# Monitor & Portal Custom Dashboards

Last Modified on 26 February 2021

This feature has been deprecated in the on-premises SentryOne Portal feature for SQL Sentry in versions 2021.1 and later. It is replaced by Custom Charts.

 **Applies to the following products and features**: The SentryOne Monitor product and the onpremises SentryOne Portal feature for SQL Sentry (versions earlier than 2021.1).

SentryOne Monitor offers the ability to create custom dashboards. With custom dashboards, you can include the performance metric widgets that you want, and you can have performance charts for different targets on the same dashboard.

### Create Custom Dashboard

1. To create a custom dashboard, select **Add New** from the bottom of the Dashboards drop-down menu:

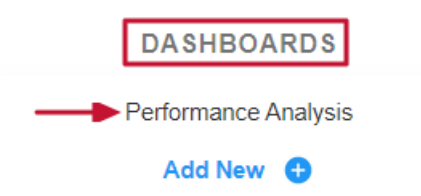

2. After selecting **Add New**, the **Create a New Dashboard** dialog appears where you will enter the name of the new custom dashboard or select the name of existing one to clone. When you are done entering the **Dashboard Name**, select **Create Dashboard**.

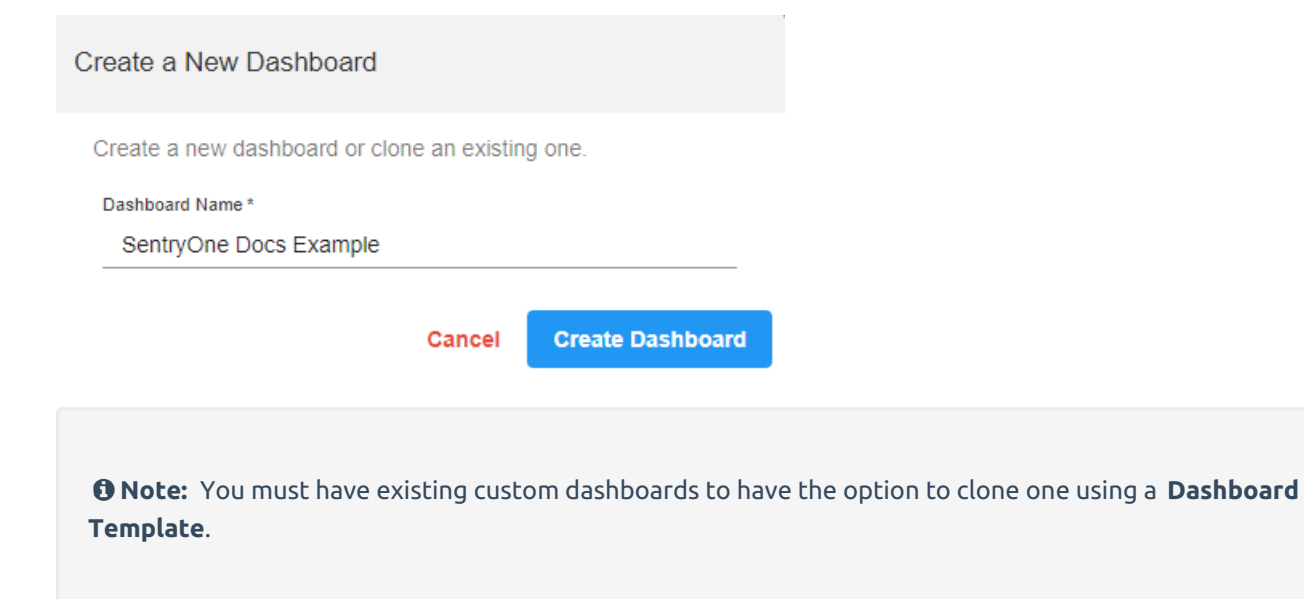

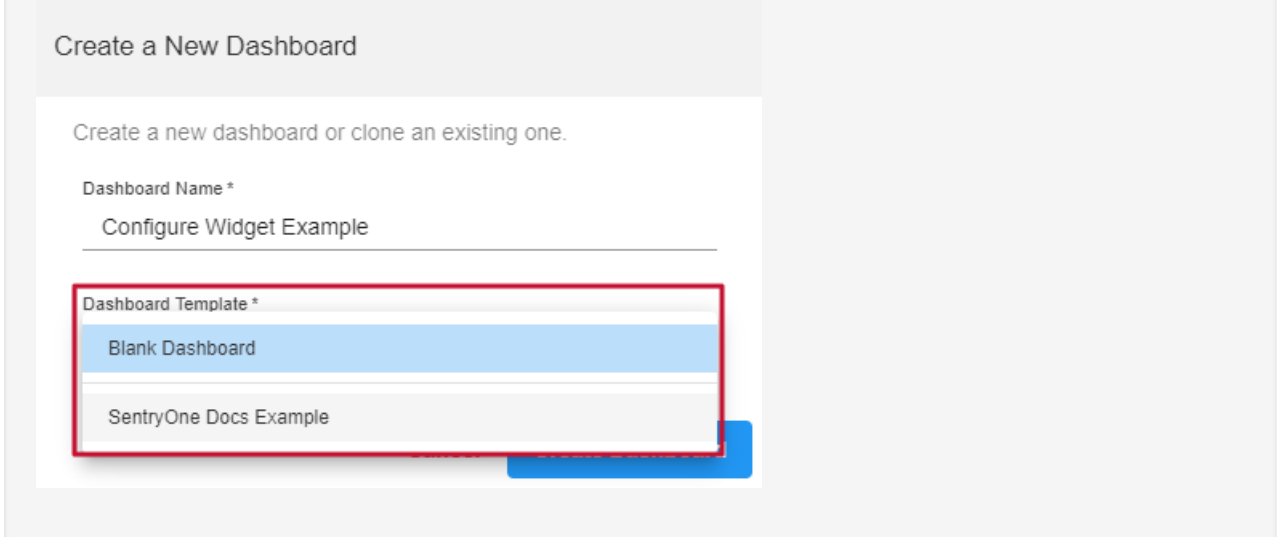

3. Once the dashboard appears, use the  $\gg$  edit button in the upper right to customize the dashboard:

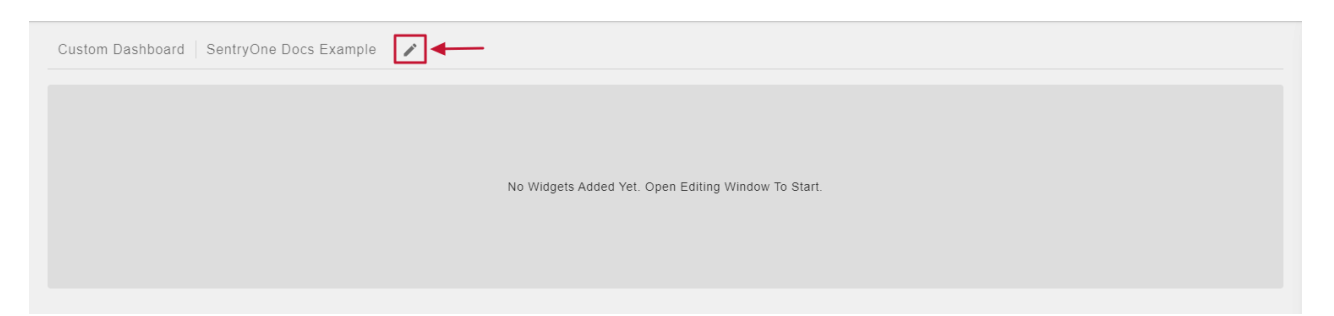

#### 4. Select the performance charts from the list of **Available Widgets** to add them to your custom dashboard:

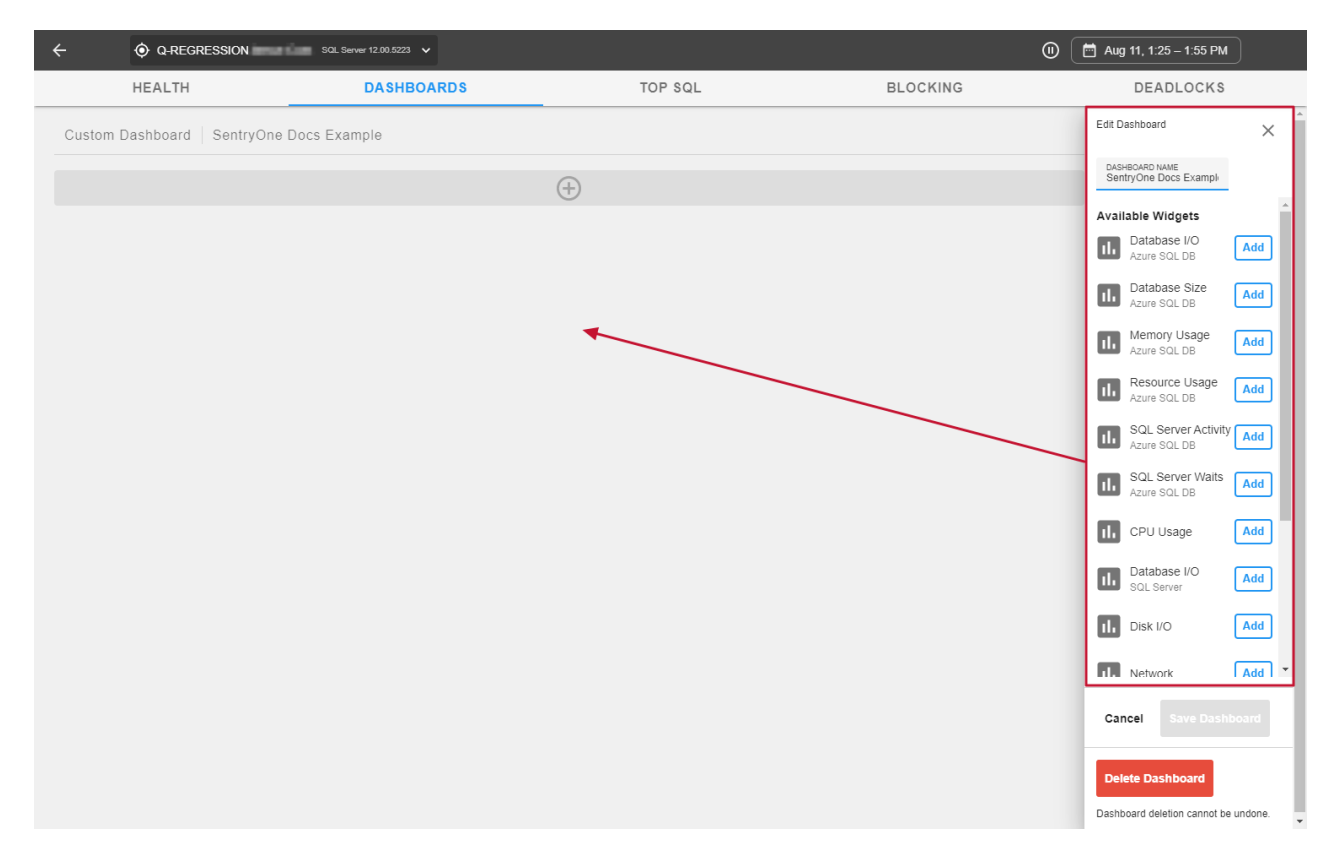

5. Once you've added the desired widgets, select **Save Dashboard**:

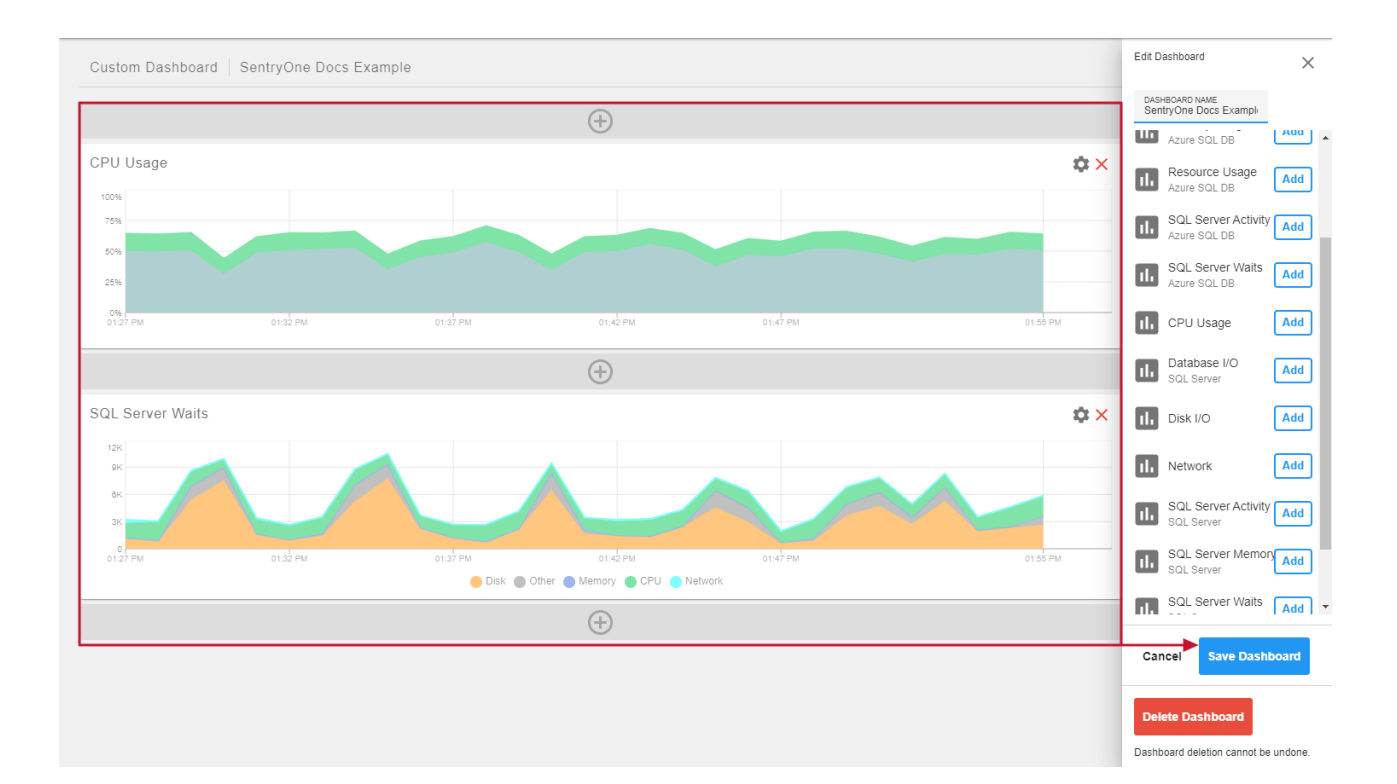

**Success:** You've created your first custom dashboard!

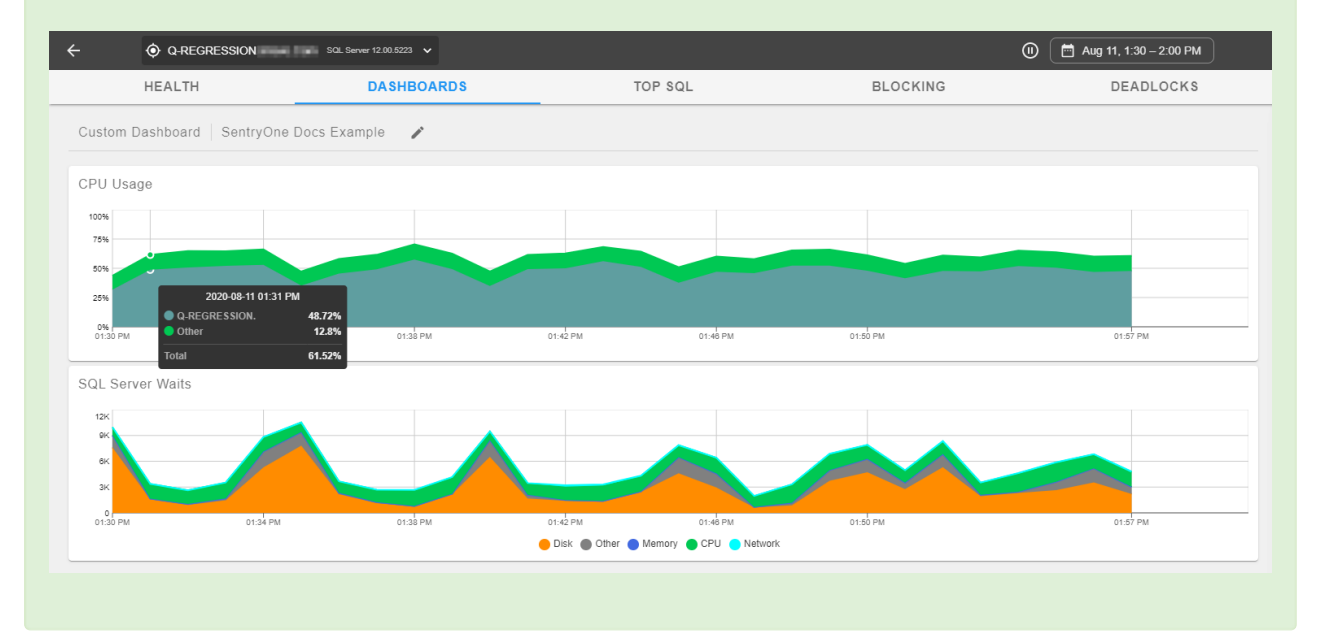

**Note:** This custom dashboard is available across other targets.

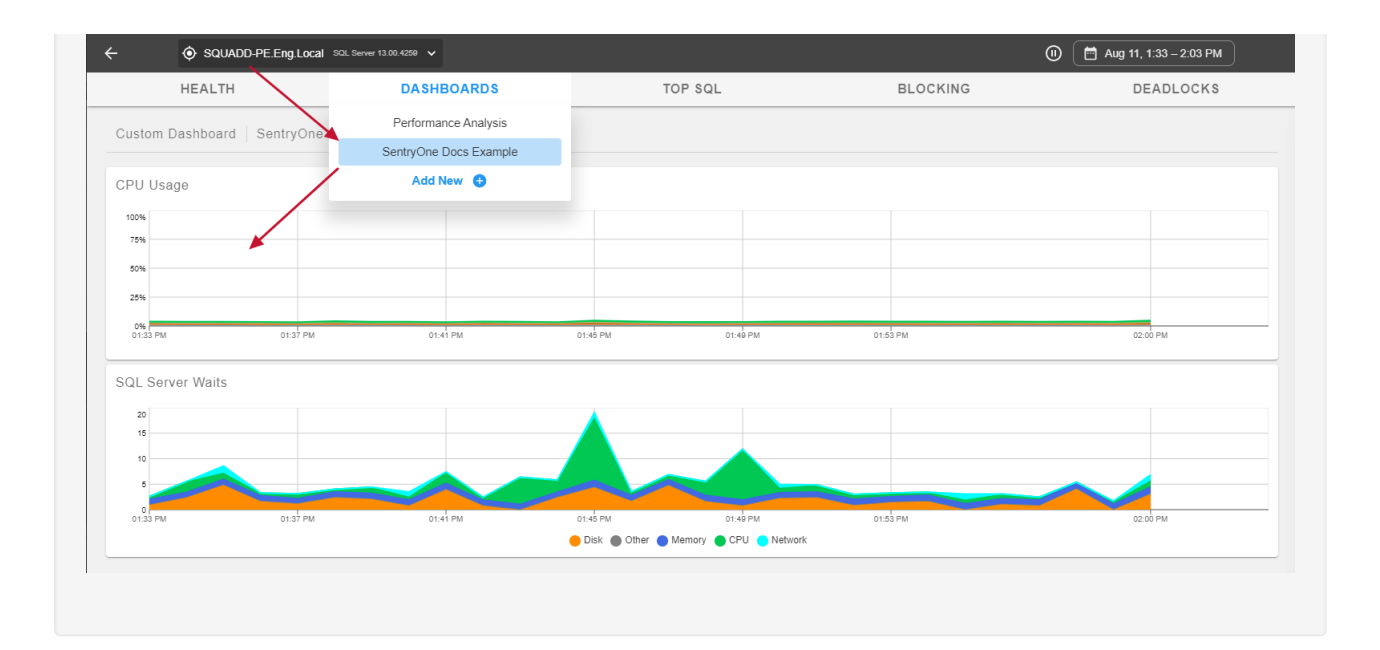

## Configure Widget

Widgets may be configured to have a **Custom Date Range** or a **Custom Target** (which allows for multiple targets per dashboard).

### Custom Date Range

A **Custom Date Range** allows you to configure a widget to display a defined number of minutes, hours, or days.

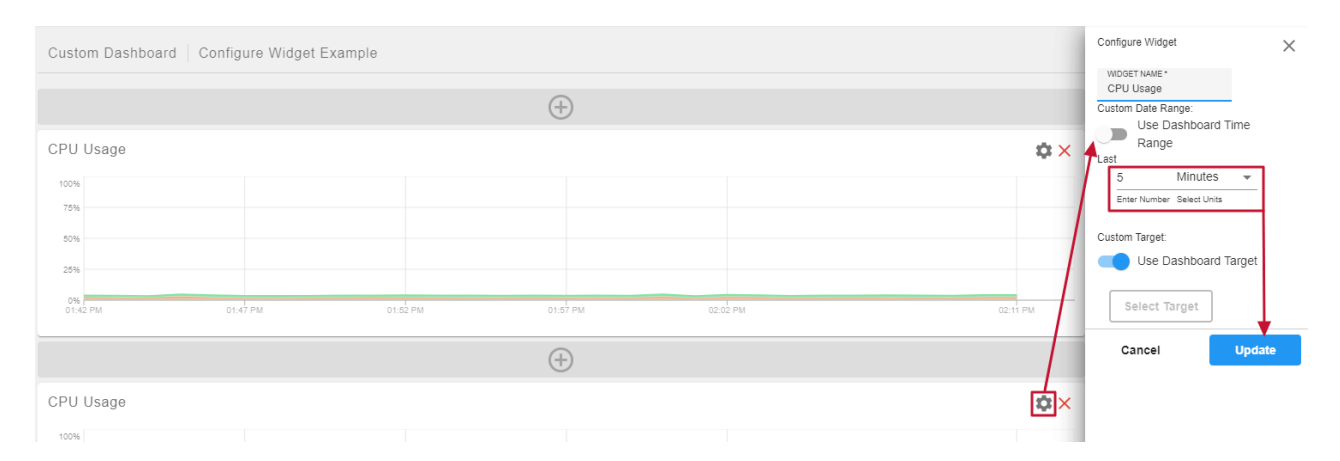

#### To set a Custom Date Range:

- 1. Select **edit** on a custom dashboard.
- 2. Select **configure** on a specific widget.
- 3. Toggle the **Use Dashboard Time Range** switch to false.
- 4. Use the **Enter Number** textbox and **Select Units** drop-down to enter an amount of time.
- 5. Select **Update** on the **Configure Widget** screen.
- 6. Select **Save Dashboard** on the **Edit Dashboard** screen.

In this example, the top **CPU Usage** chart has the default **Dashboard Time Range**, and the bottom chart is

#### displaying a **Custom Time Range** of 5 minutes.

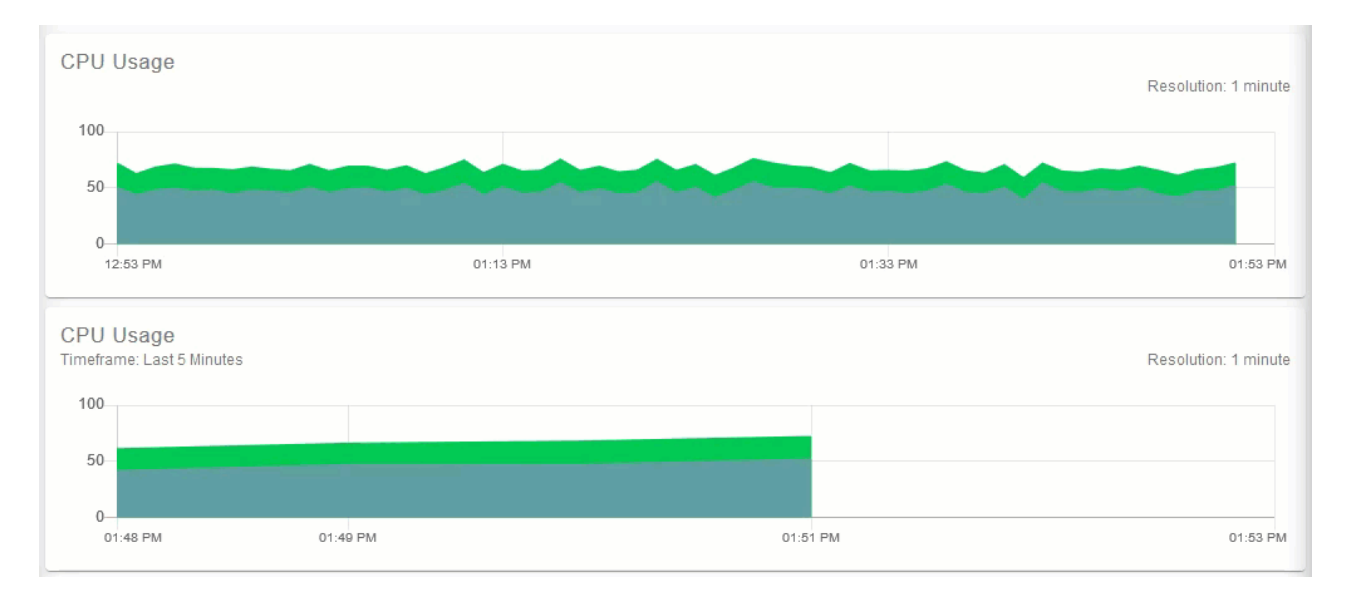

### Multiple Targets per Dashboard

1. If you would like to have different targets on the same dashboard, use the  $\clubsuit$  Configure option on a widget in the custom dashboard to open the **Configure Widget** options. Under **Configure Widget** options, toggle **Use Dashboard Target** to off, then click **Select Target**.

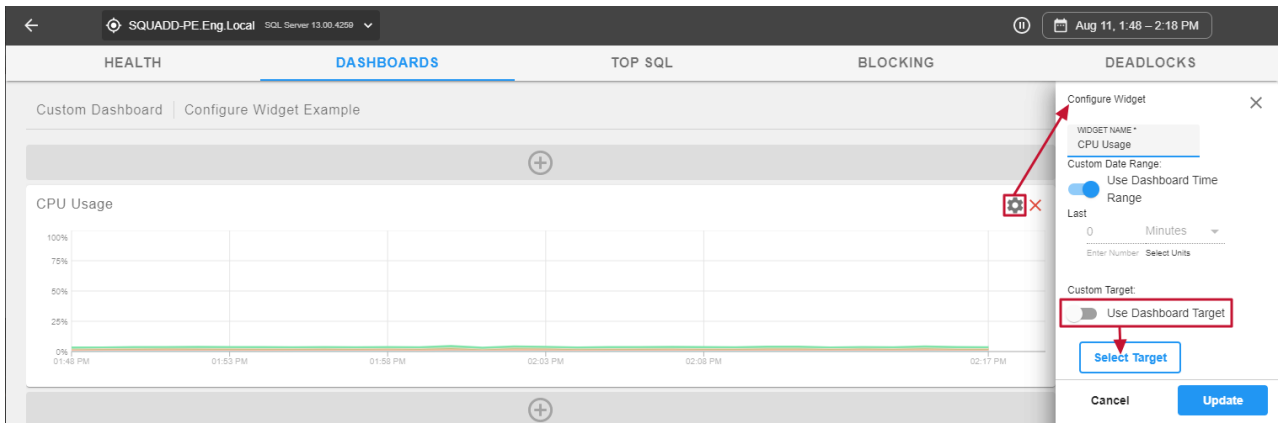

2. Use **Select Target** to open the target selection window and choose a target to associate with the performance chart widget. You can type into the filter area or use  $\blacktriangledown$  (chevron-down) to select a target from the list of devices.

Select Target

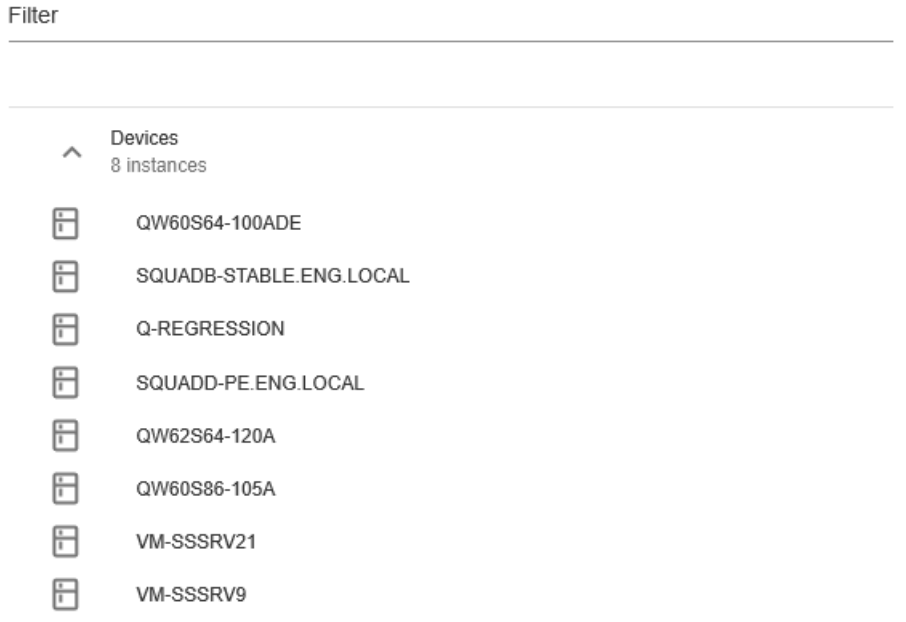

Cancel

3. Once you've selected a device, you'll see it populated under **Custom Target**. Select **Update** to set the chart widget to the **Custom Target**:

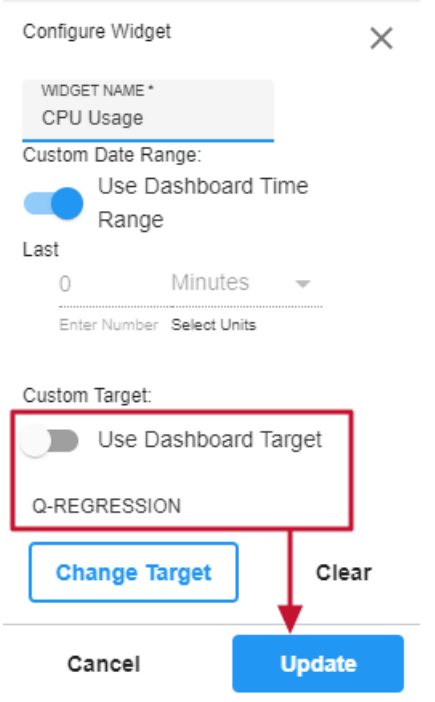

4. Configure the widgets until you have the performance chart and target combination desired for your custom dashboard and save your changes using **Save Dashboard**. The example below shows a custom dashboard with CPU Usage for a custom target and Disk I/O for the primary target of the dashboard:

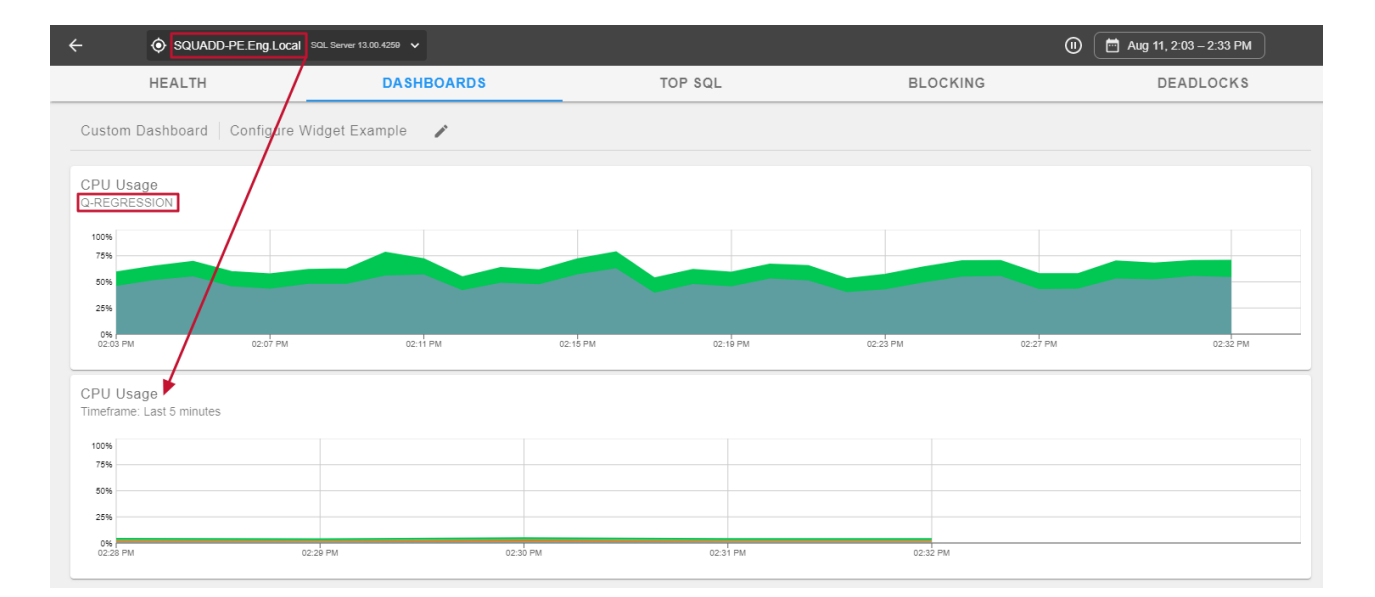

The example below shows a custom dashboard with three SQL Server Activity chart widgets, all configured to display the values for a different target:

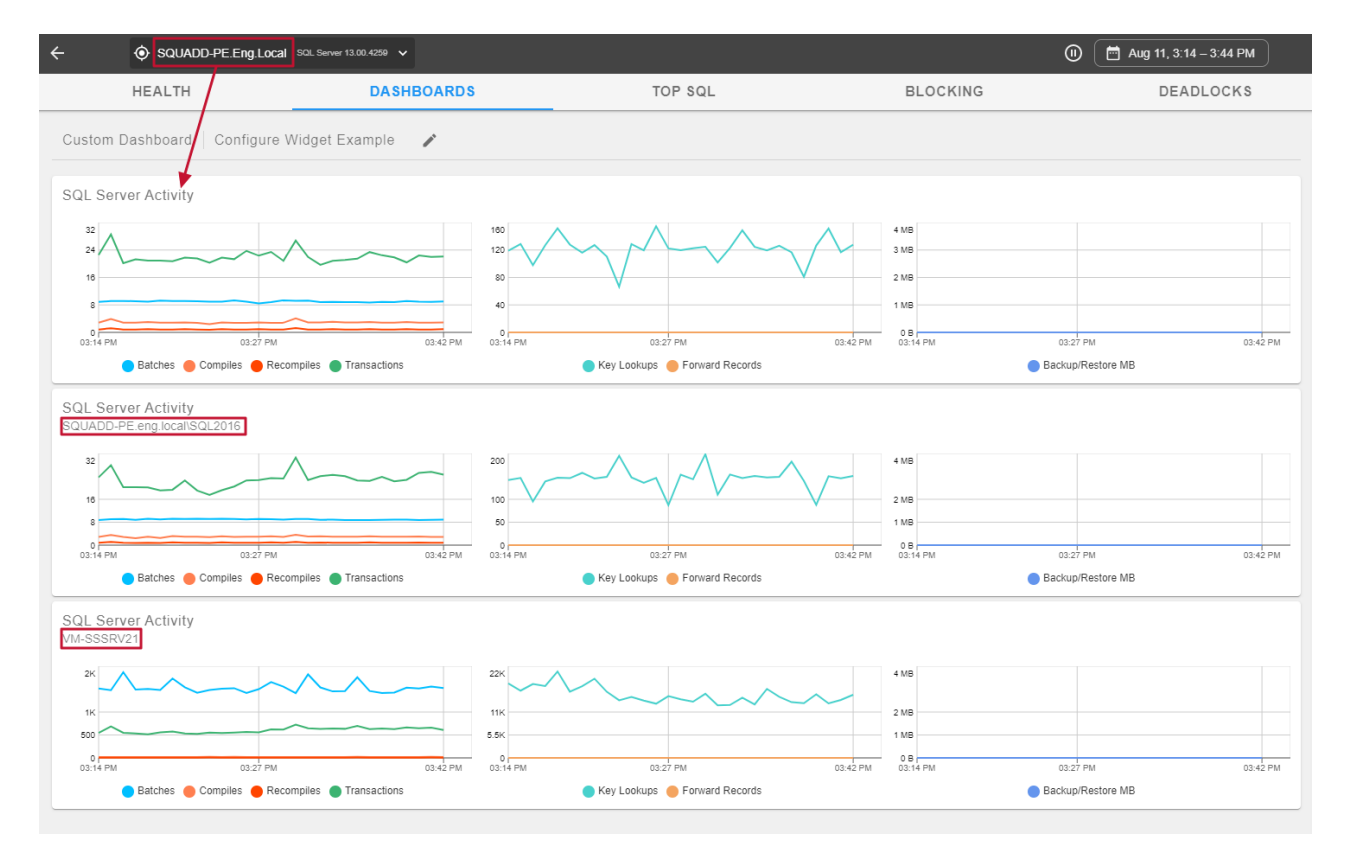

### SQL Server vs. Azure SQL DB Widgets

When adding widgets, you'll see **SQL Server** and **Azure SQL DB** labels under the widget name. If you add an Azure SQL DB widget to a custom dashboard that has an Azure SQL Database as the default target, then the chart widget will use that target.

Add an Azure SQL DB widget to a dashboard that has an Azure SQL Database as the default target:

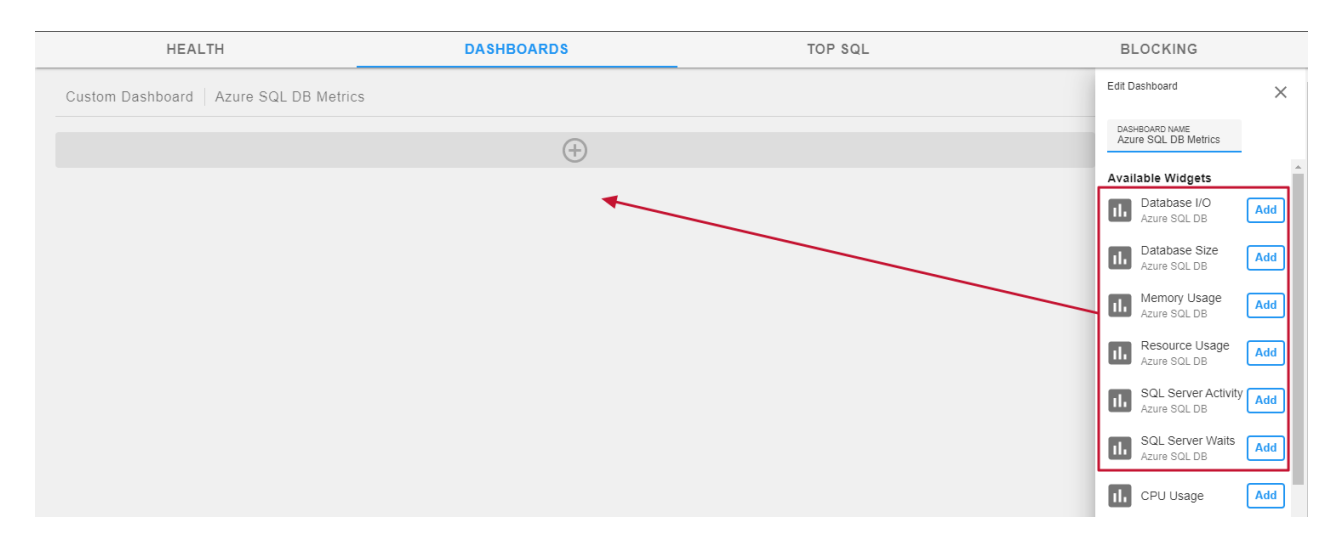

The widget loads for the default target without any additional configuration:

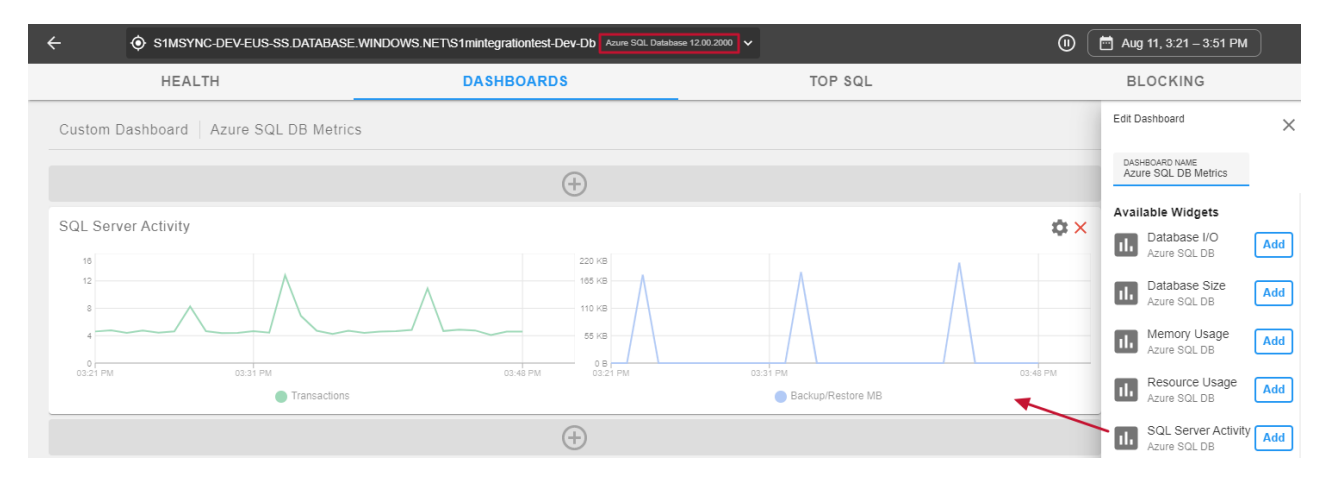

However, if you start from a different target type as the base (SQL Server in this case), you'll need to configure the target to an Azure SQL DB instance to populate the chart data.

Add an Azure SQL DB widget to a dashboard with a different target type from the default target. The widget is added without data to display. The default target is a SQL Server which doesn't have Azure SQL DB data to match the widget:

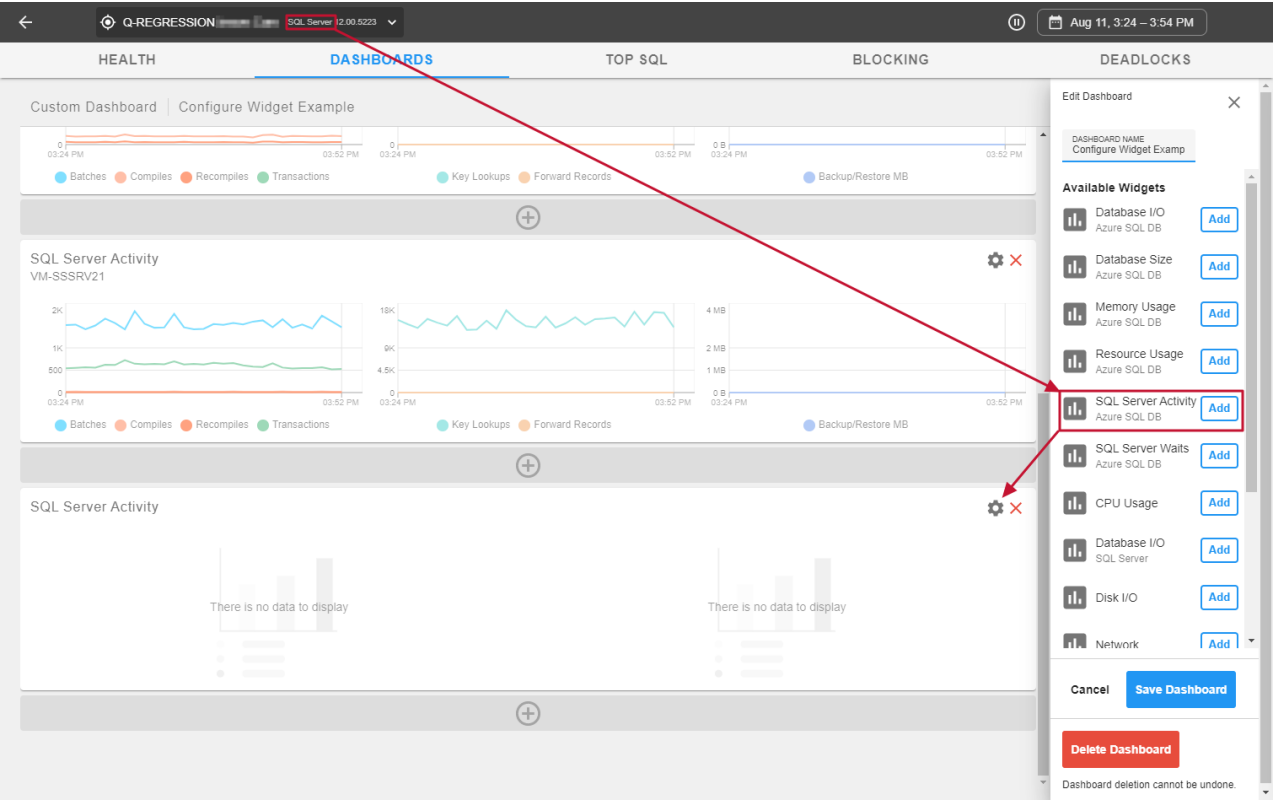

Select **edit** on the widget to select a different target for the chart. Configure per the **Custom Target** instructions under Multiple Targets per Dashboard.

 **Note:** The list of targets and instances provided in the **Select Target** list will be specific to targets of the same widget type.

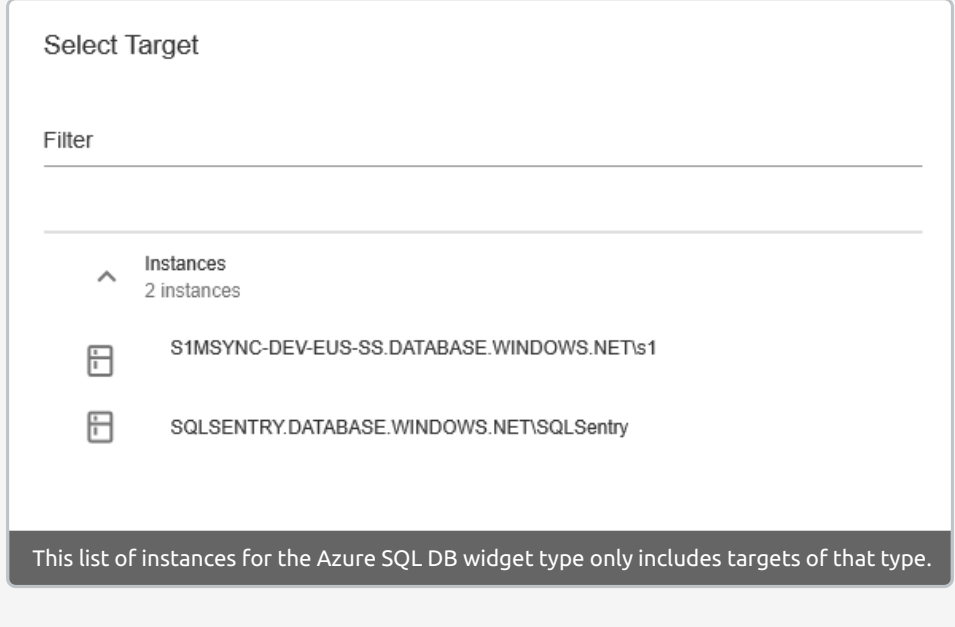

### Clone Dashboard

Once you have a custom dashboard created, you may be able to save time by using it as a template for

additional custom dashboards.

To clone a dashboard:

1. Select **Add New** from the **Dashboards** menu.

2. Enter a **Dashboard Name**.

3. Select a **Dashboard Template** from the drop-down menu to select the name of the dashboard you want to clone..

5. Select **Create Dashboard**.

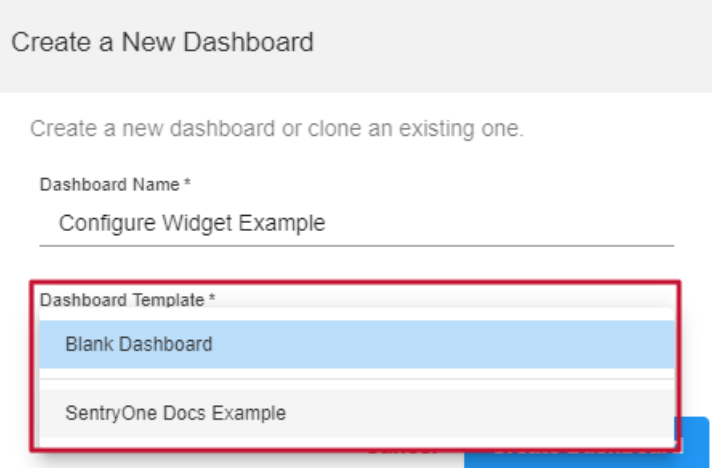

6. The cloned dashboard appears and you can use the *e***dit** button to configure the options for your cloned dashboard.

## Delete Dashboard

While viewing a custom dashboard, select the  $\triangle$  edit button to open Edit Dashboard options and select **Delete Dashboard** at the bottom to delete the dashboard.

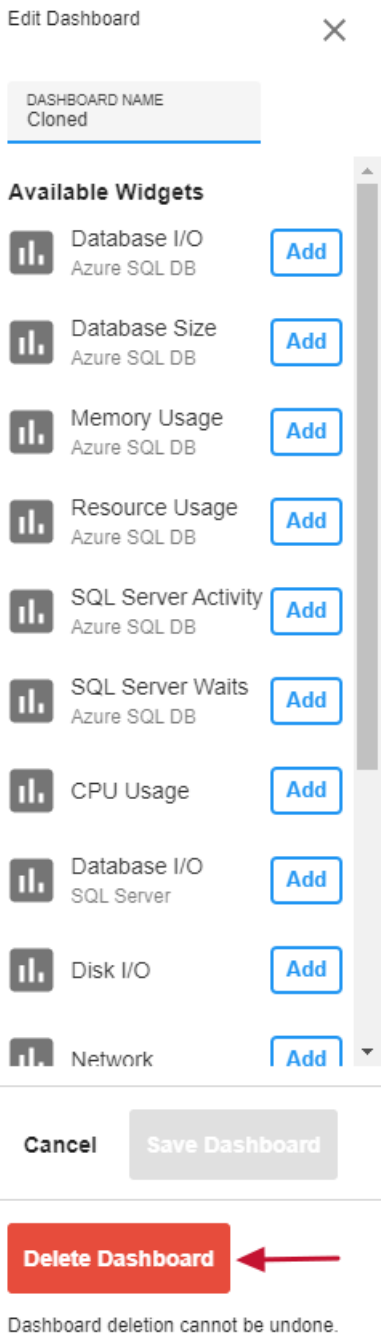